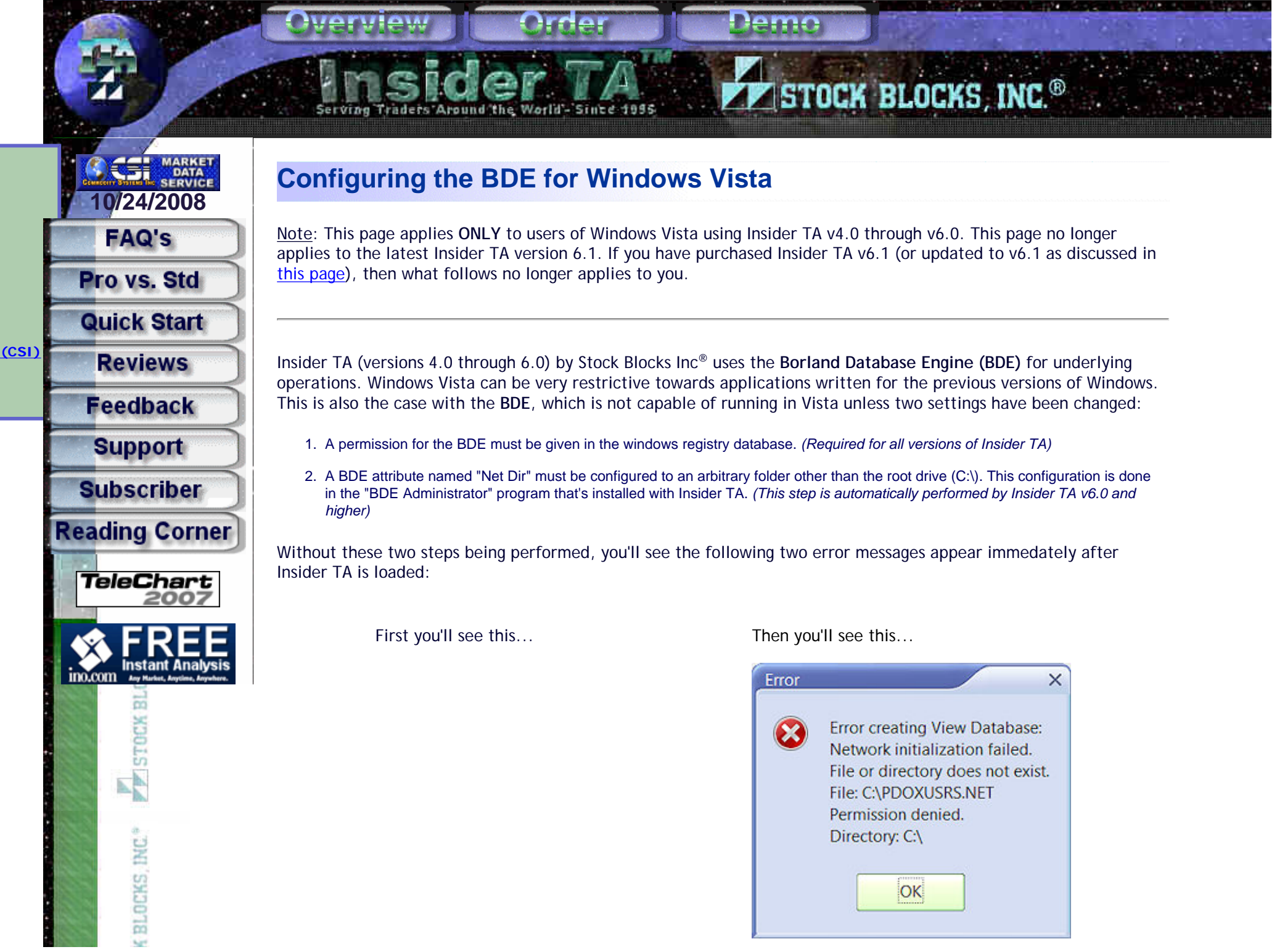

Configuring the BDE for Vista

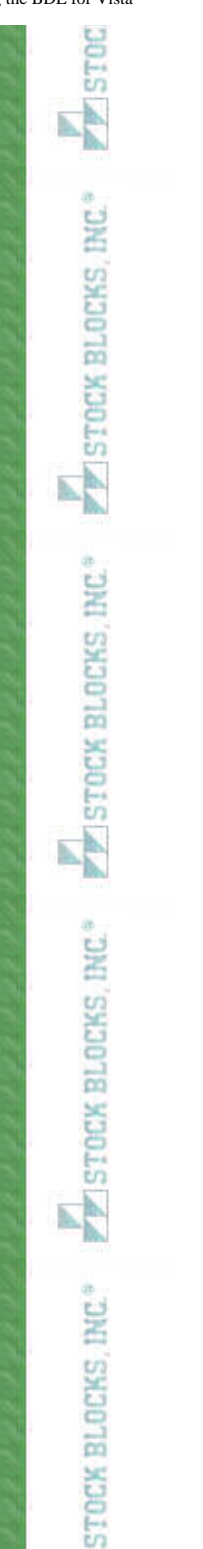

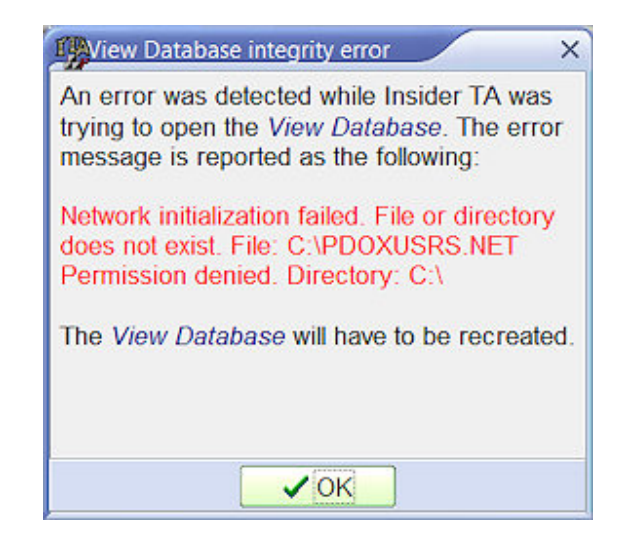

The following instructions are to be carried out after installing Insider TA to your Vista computer...

## **1. First, configure the permission for the BDE in the registry...**

Make sure you are logged into your Vista machine with an administrator account. Then follow these directions:

- **Control Panel** Enter "regedit" here **Default Programs**  $\oslash$  See all results Search the Internet **Help and Support** ത regedit  $\mathsf{x}$ **ISA4BØ0000 \$**
- 1. Go to Start | Run… Type regedit...

- 2. Open the HKEY\_LOCAL\_MACHINE branch.
- 3. Open the SOFTWARE branch.
- 4. Right-Click on the entry labeled "Borland".

Configuring the BDE for Vista

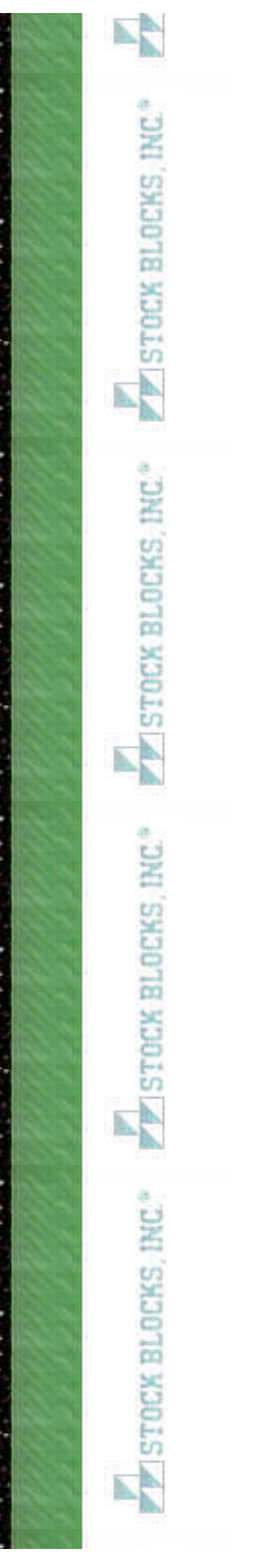

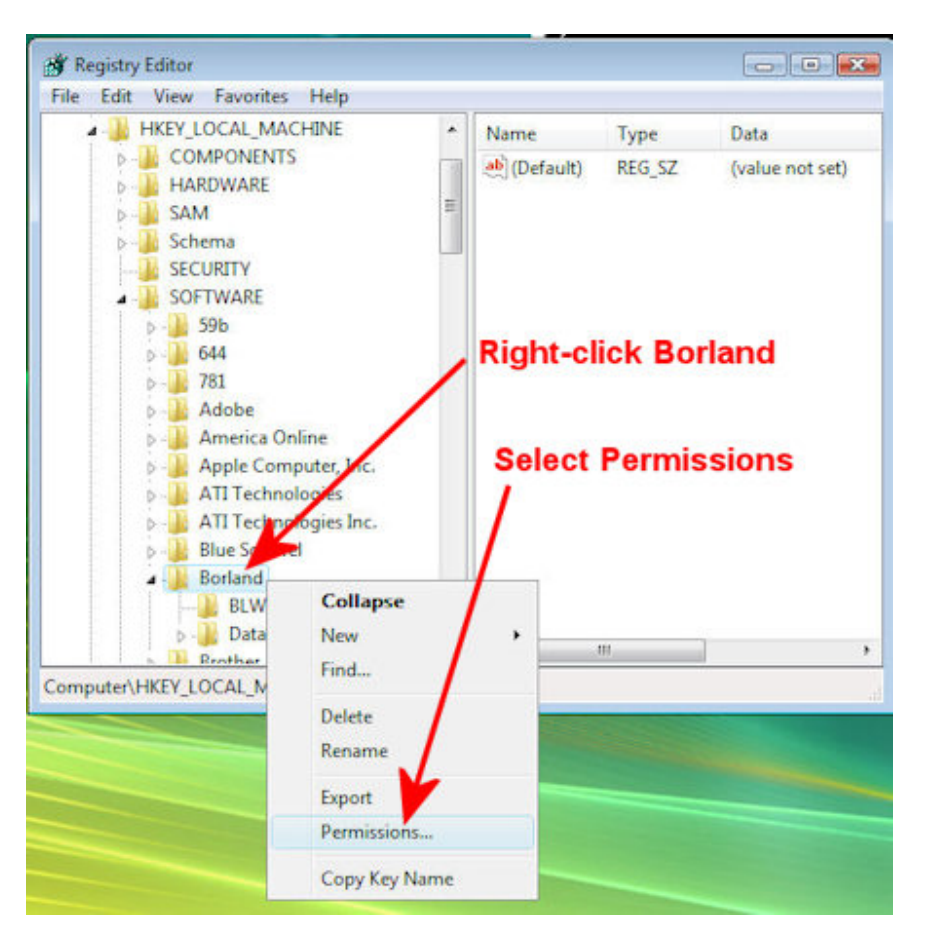

5. In the menu that shows select Permissions. The following dialog will appear:

Configuring the BDE for Vista

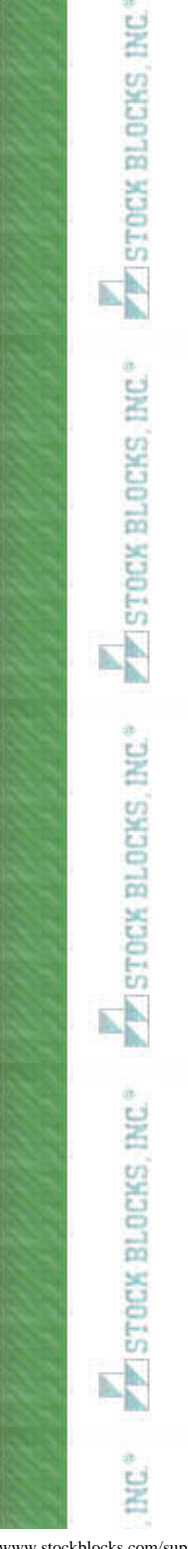

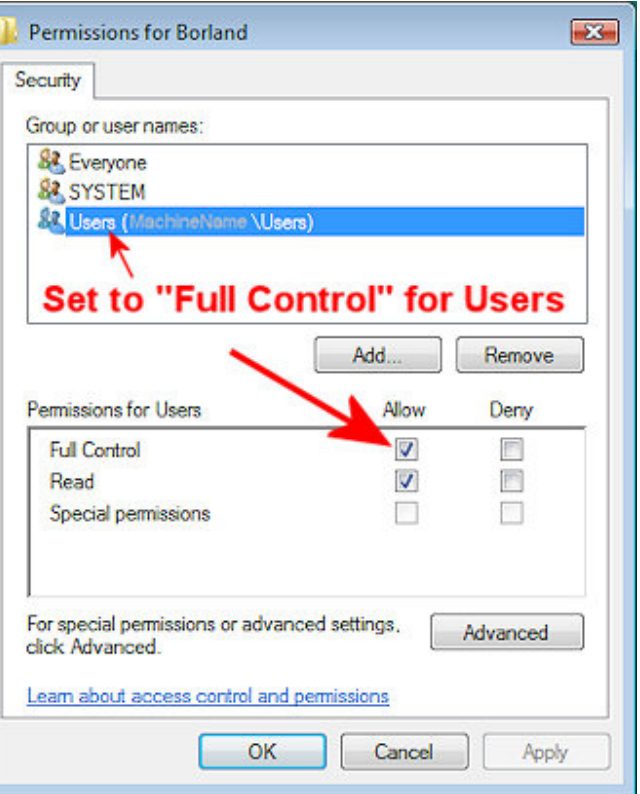

- 6. Click "Users".
- 7. Under "Permissions for Users ", select "Allow" for Full Control. Then click OK.
- 8. Click OK to exit the Registry Key Permissions dialog box.
- 9. Exit the Registry Editor window

## **2. Next the Borland Database Engine must be configured...**

NOTE: This step is **automatically performed by Insider TA version 6.0**. You only need to perform the following steps if you're using Insider TA version 5.4 or earlier.

The Borland Database Engine makes use of a special file called "Pdoxusrs.net" (the purpose of which is beyond the scope of this document). The default setting for the placement of this file is in the root of drive C, which will fail under Windows Vista, as this operating system does not permit new files to be created here. However, it is permitted to designate any subfolder for the "Pdoxusrs.net" file to be placed. The name of this new folder is of minor importance and could be named anything you like. For example, here we will choose "BDEShare". (The name doesn't matter. It just needs to be any folder other than the root drive.)

So let's stick with this example. Create a subfolder off the root drive C and named it "**BDEShare**". So the file path for this new subfolder will be "C:\BDEShare". Remember this string value because you will need to enter it below.

Configuring the BDE for Vista

**TESTOCK BLOCKS F** STOCK BLOCKS, INC. **F** STOCK BLOCKS, INC. **F** STOCK BLOCKS, INC. OCKS INC.

Now the BDE must be configured to use the new folder. This is done in the Windows control panel, where you will find an applet named "**BDE administrator**". *Note that you will only see this after the BDE has been installed to your system (which is done automatically during the Insider TA installation).*

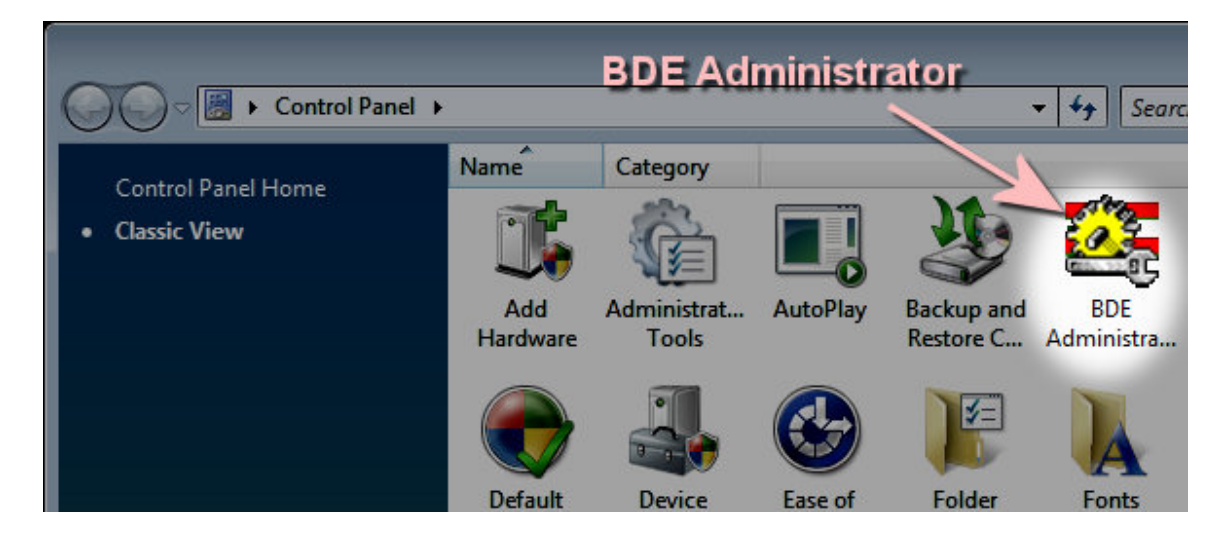

Double-click the BDE Administrator to open it. You will see the following dialog appear:

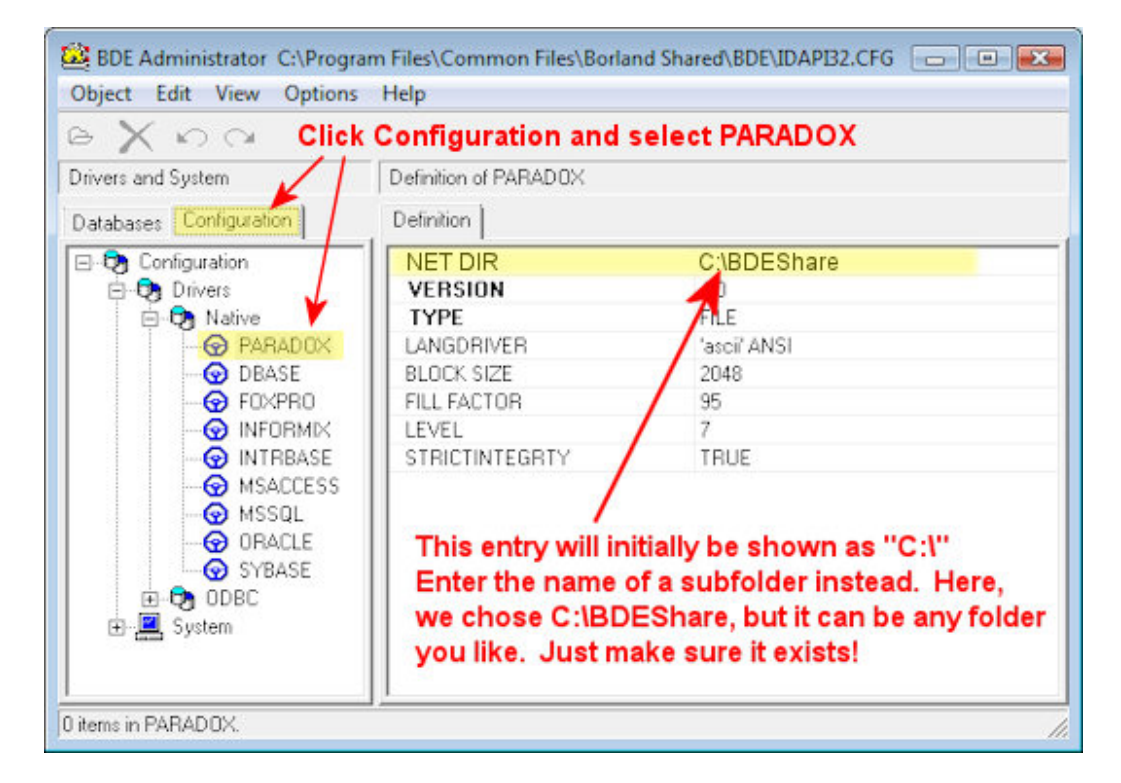

Configuring the BDE for Vista

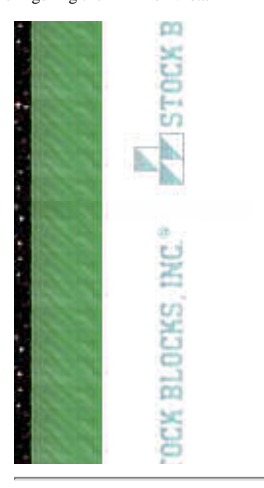

As shown in the above picture, click the tabsheet titled "Configuration". Expand the configuration as shown (Drivers - Native) to expose the entry titled "PARADOX". Single click the item named PARADOX. Now observe the data that fills on the right half of the dialog. You will need to edit the entry for "NET DIR". Initially, it will be shown as "C:\". You need to change that entry to the subfolder that you created above. In our example, this is C:\BDEShare.

If the BDE Administrator is not capable of making the change then verify that the permission in the registry has been set properly. If this isn't the case then retry to apply the permission as described in the above.

**Now start Insider TA. With the BDE now happy with Vista (actually, the other way around!), Insider TA will now function properly.** 

[Home Page](http://www.stockblocks.com/index.htm) | [Privacy Statement](http://www.stockblocks.com/privacy_statement.htm) | [Order](http://www.stockblocks.com/onlineorder/index.htm) | [Internet Update](http://www.stockblocks.com/support/internet_updates.htm) | [Support](http://www.stockblocks.com/support/index.htm) | [What's This? Map](http://www.stockblocks.com/legend/v5/index.htm) | [Data Compatibility](http://www.stockblocks.com/datainfo.htm) | [User Feedback](http://www.stockblocks.com/reviews/feedback.htm) | [FAQ's](http://www.stockblocks.com/faq.htm) | [Demo Download](http://www.stockblocks.com/demo/index.htm) | [Quickstart Tips](http://www.stockblocks.com/demo/demohelp.htm) | [STD vs PRO comparison](http://www.stockblocks.com/stdvspro.htm)

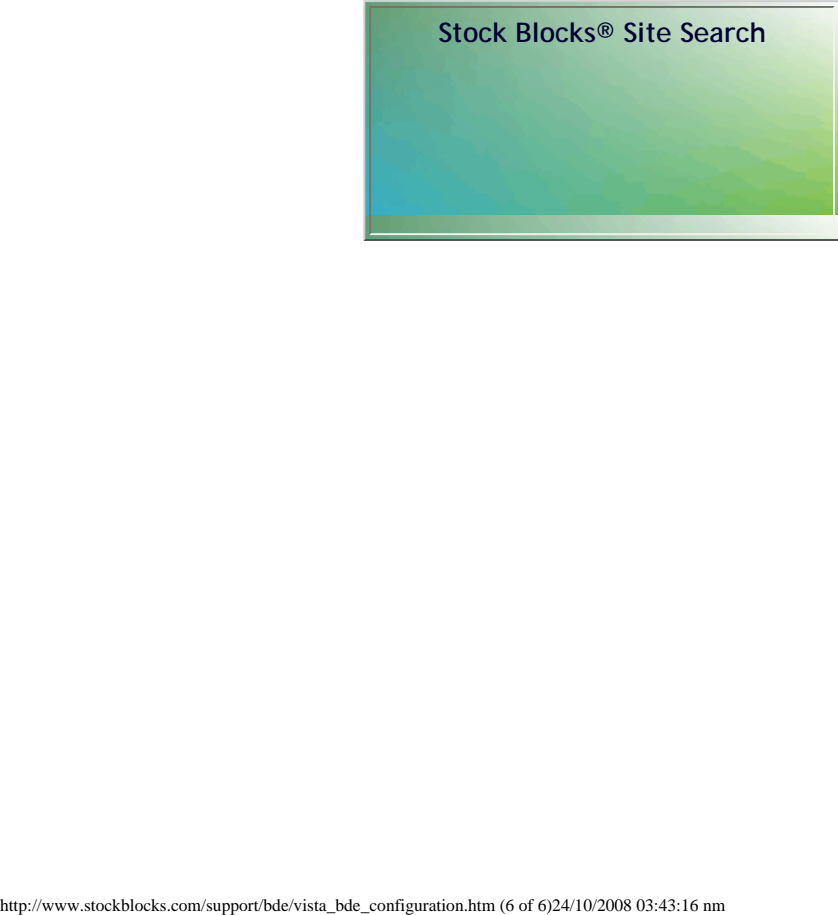

[Questions or Comments](mailto:InsiderTA@stockblocks.com) 

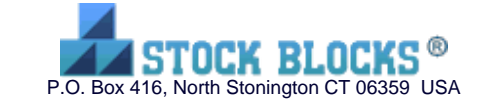

Copyright ©1995-2008 Stock Blocks, Inc.® *Stock Blocks* is a registered trademark of Stock Blocks,

Inc.